## Agent Exhibitor Group Entry

#### *FairEntry Manager Reminders*

- A Club Agent account logs in to an exhibitor group account, very similar to a family account.
- Club Agents may add any exhibitors to the exhibitor group.
- All entries and exhibitors within the exhibitor group are included on the Club Agent's invoice.
- If multiple Club Agents have permission for this Club, they will be logging in to and working on the same invoice.
- *If families will also create entries for the Exhibitors included in the Club Agent Exhibitor Group account, it is likely there will be duplicate exhibitor accounts in the fair.*
- You can use the information and screen shots below to create a help sheet for your Club Agents.

### *Club Agent Reminders*

- Your fair probably has dates when entry is accepted into the fair. Be sure to complete your entries (including the final "Submit" step) prior to the cut-off date.
- Register all entries for each exhibitor in the Club/Chapter before proceeding to the Payment section.
- Be sure to click the "Submit" button when you have completed your entries. Entries are not final until they have been submitted.
- Check your email inbox for a confirmation email with a list of your entries and any related fees.
- You will receive a second email when your entries have been approved by your fair or show.

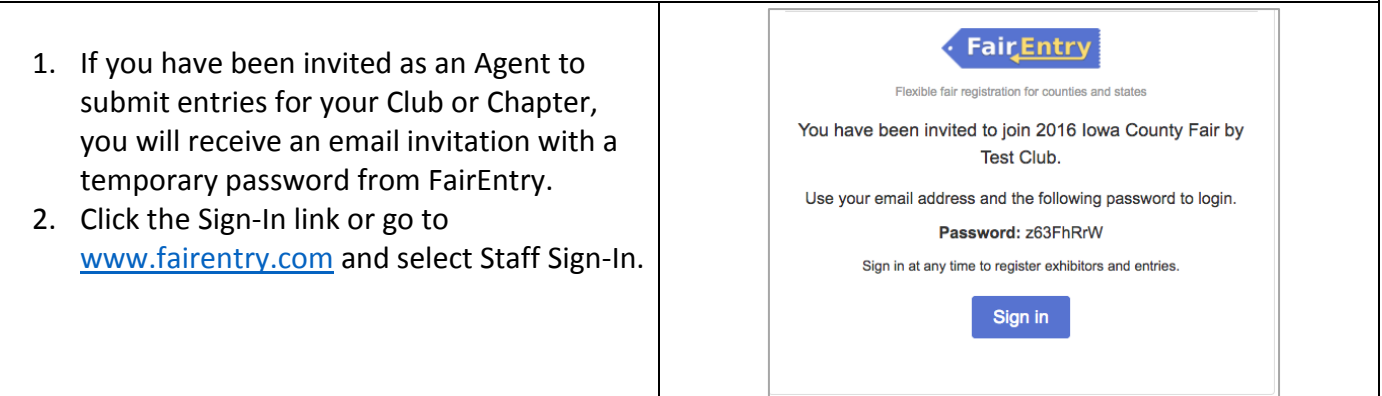

# Fair Entry

O

## Entry Process

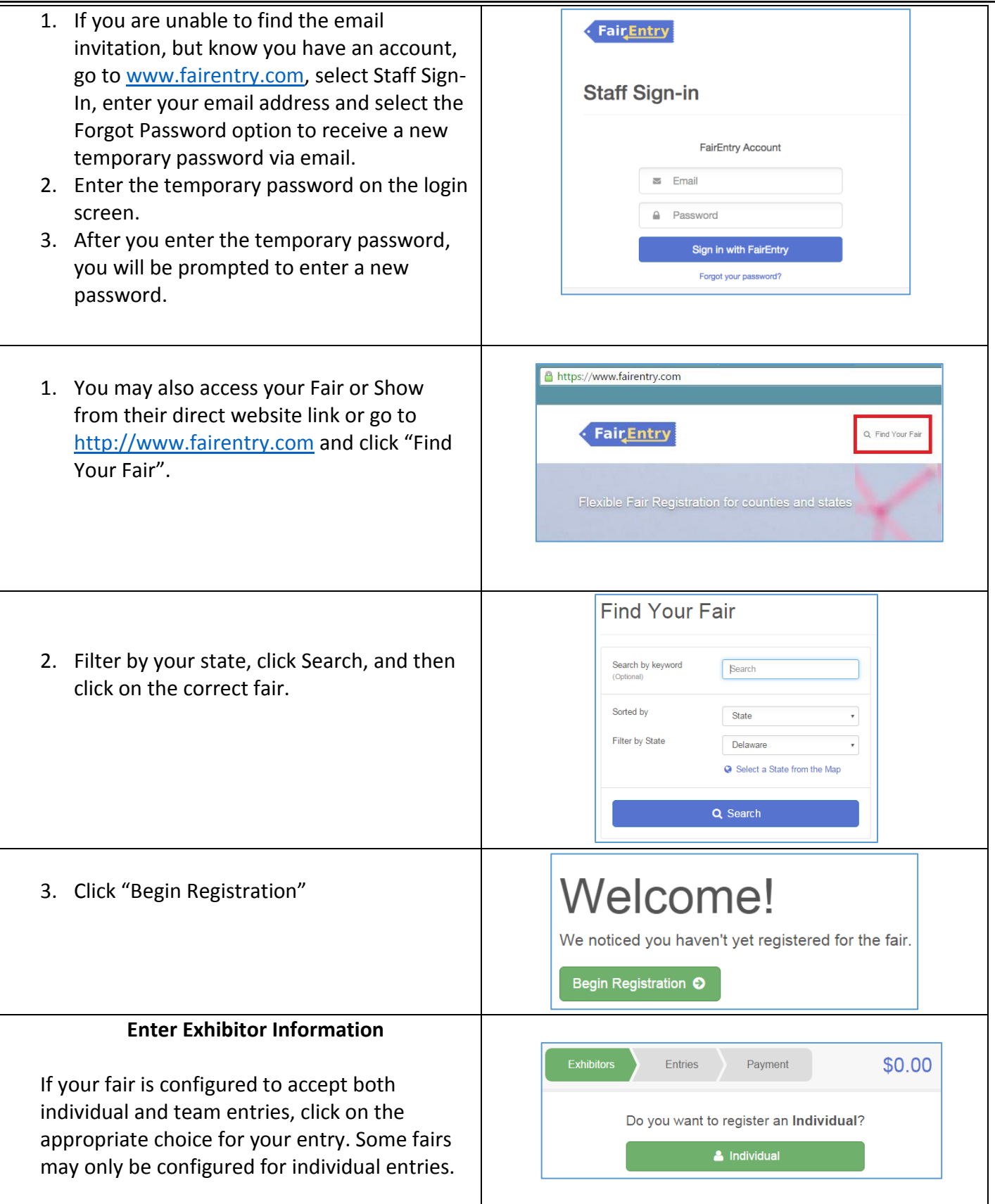

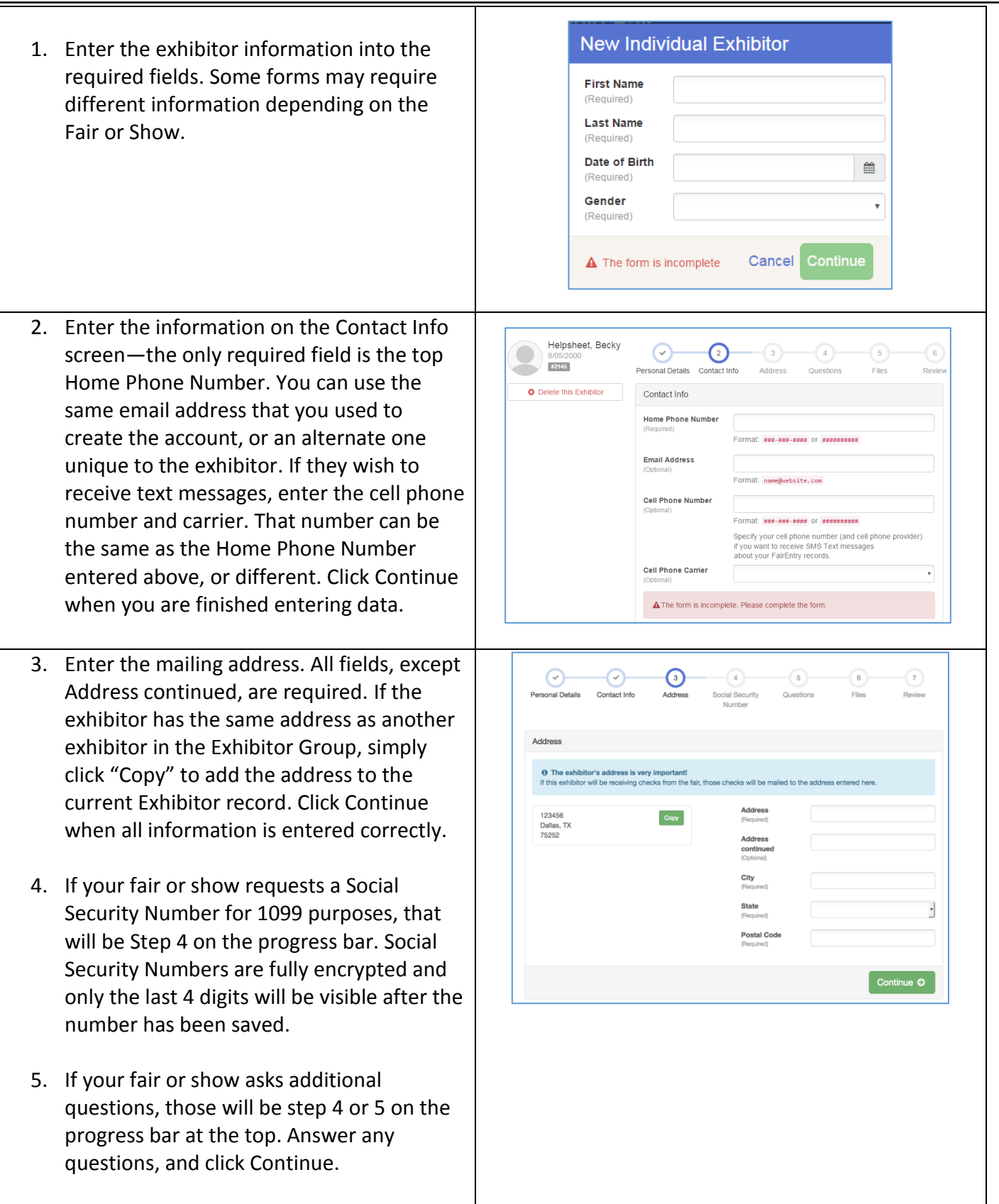

**Fair** Entry

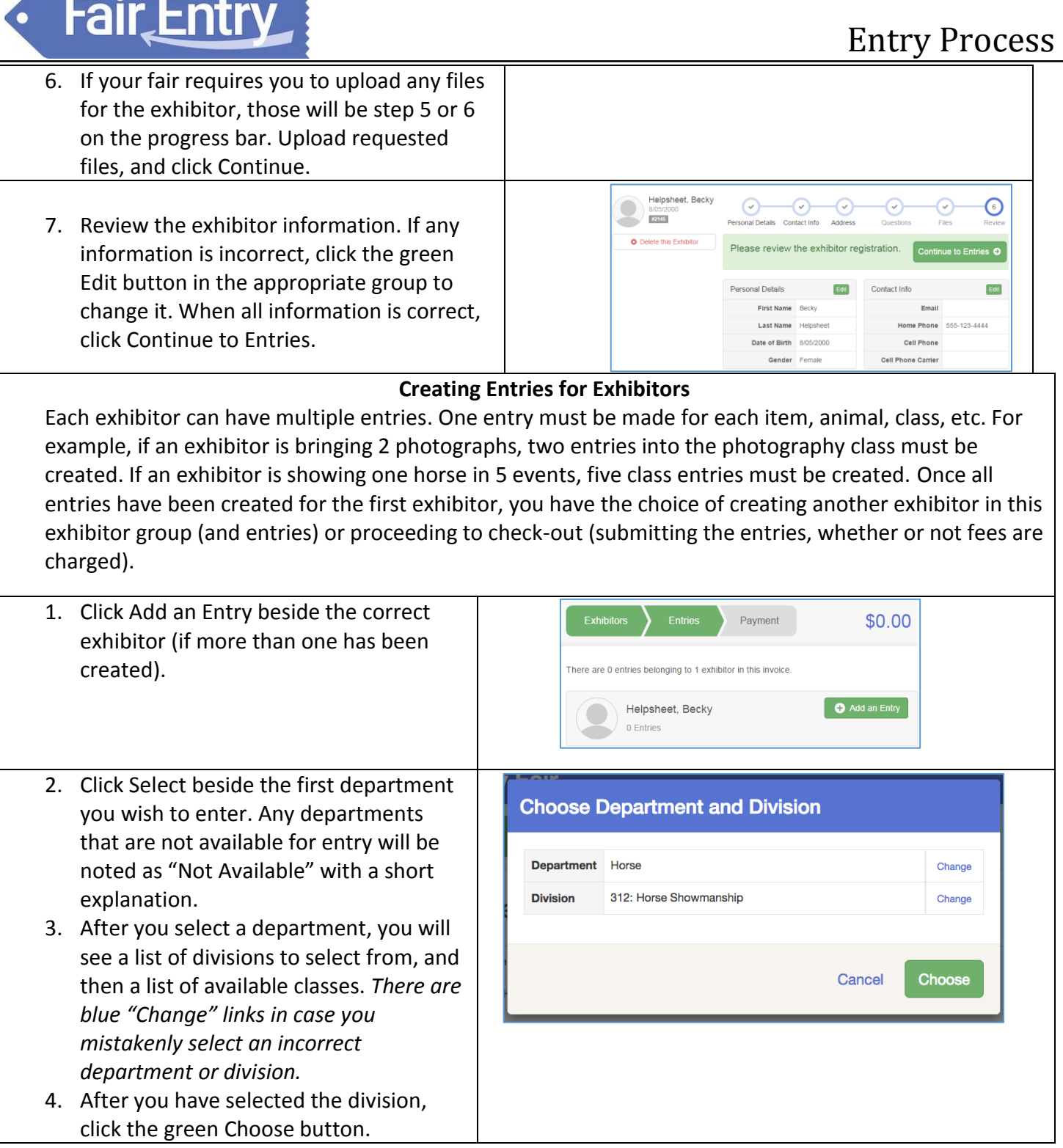

# **Fair** Entry

#### **Add Entries - Multiple Entry Process**

- 5. If your fair or show has turned on the Multiple Entries option for this area, you will see a screen similar to the view at the right. If there are not checkboxes next to each class, this area uses the single-entry process (see step 16).
- 6. Click Change to select the Club to which these entries will be associated.
- 7. If this is an Animal Entry, click Add Animal and enter the Animal's details.
- 8. If this is a pen or group entry, Add multiple animals and then select to Enter a pen of animals.
- 9. Select which animals will be part of this entry (NOTE: these animals will be available for this exhibitor to use in other entries, if needed).
- 10. Check the box next to each class this animal will enter.
- 11. If this is not an animal entry or if animals will be added at check-in, simply select the classes and number of entries in each class that you would like to create for this exhibitor. Click Continue.

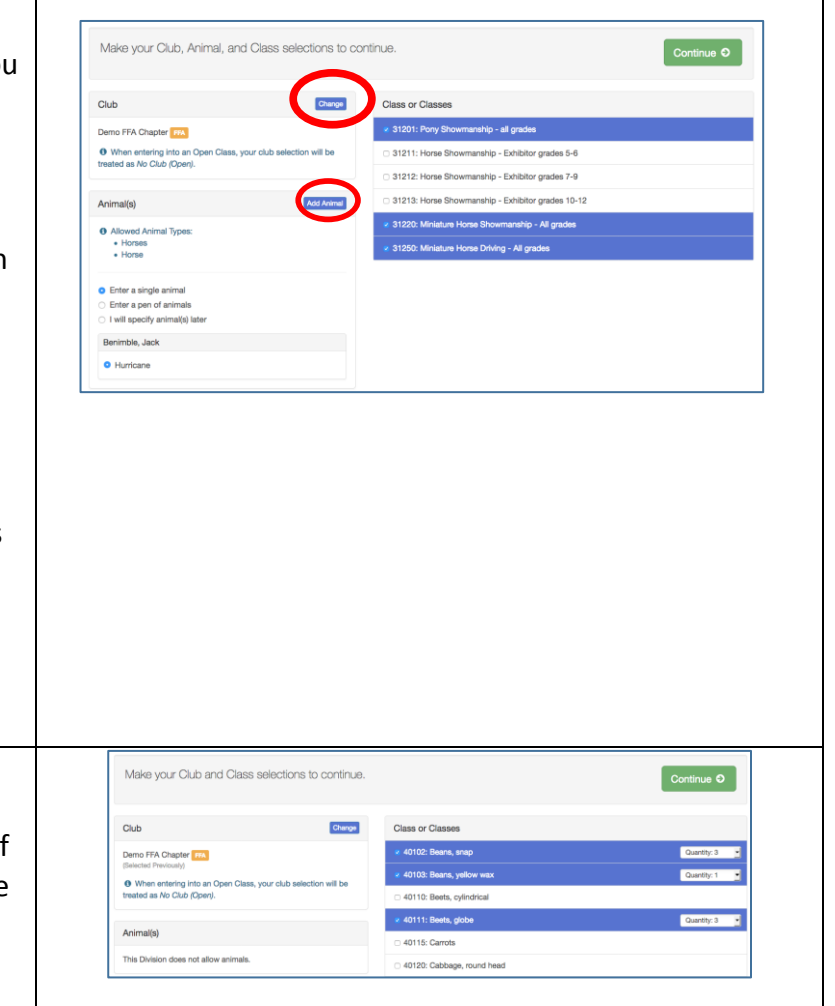

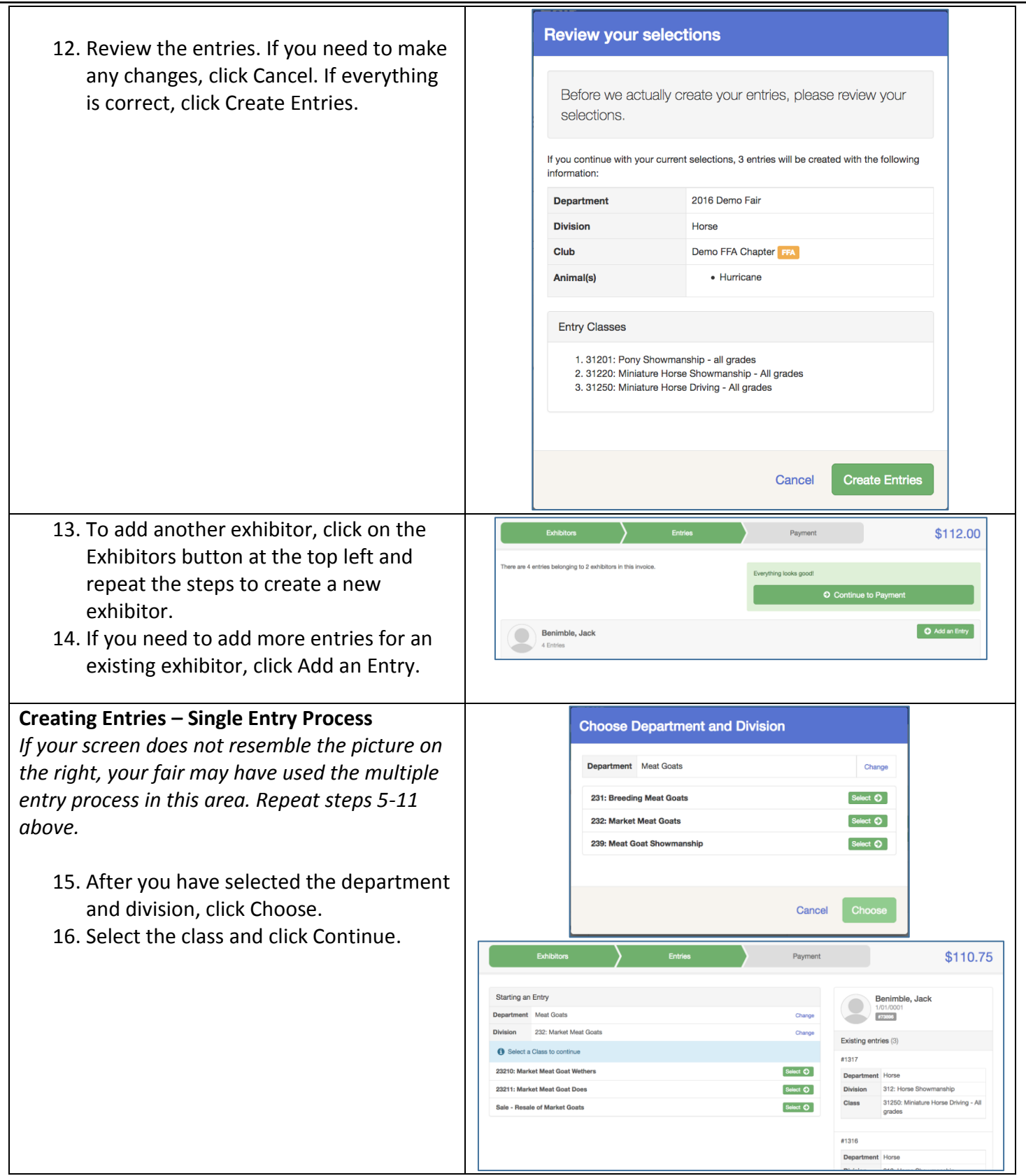

**Fair Entry** 

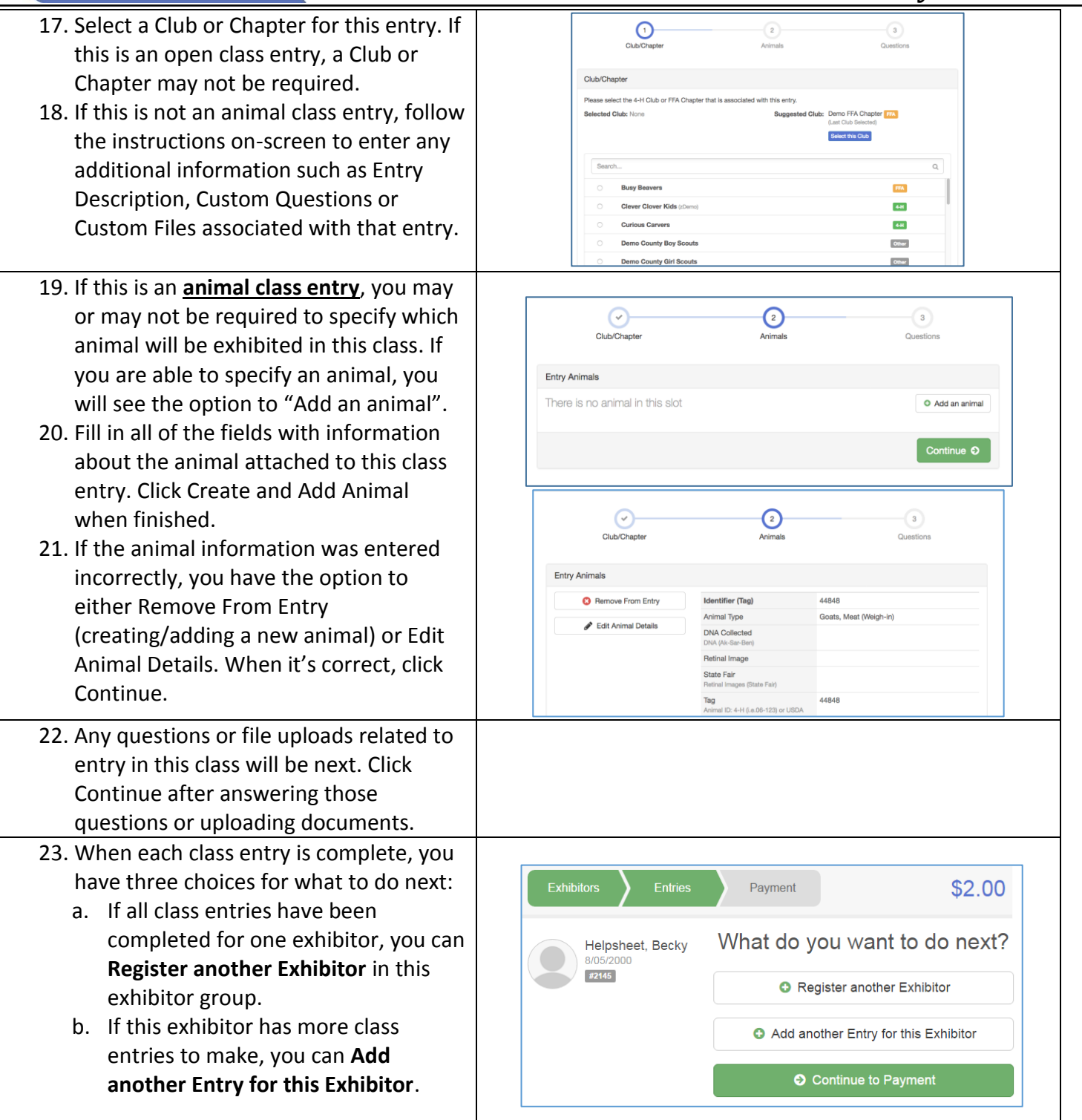

**Fair** Entry

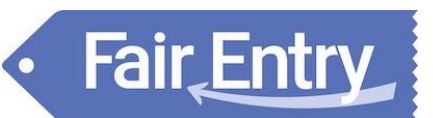

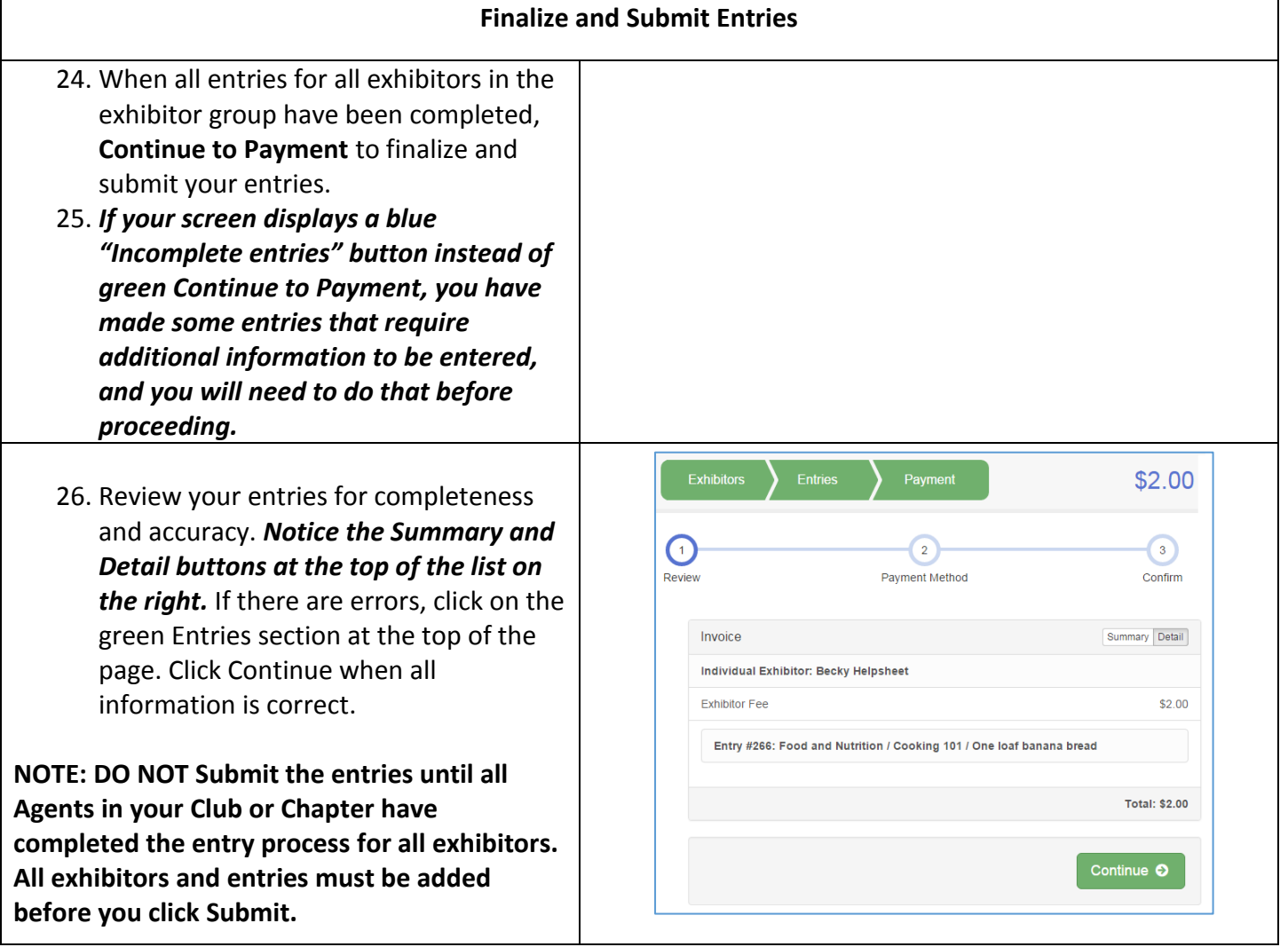